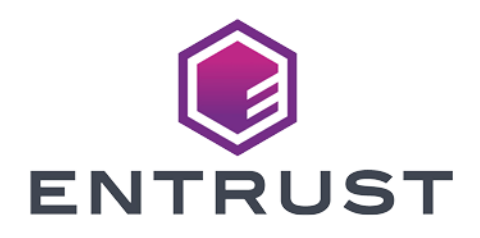

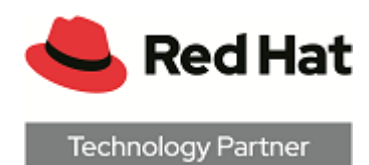

# Red Hat Certificate System

### nShield® HSM Integration Guide

2024-02-12

© 2024 Entrust Corporation. All rights reserved.

## Table of Contents

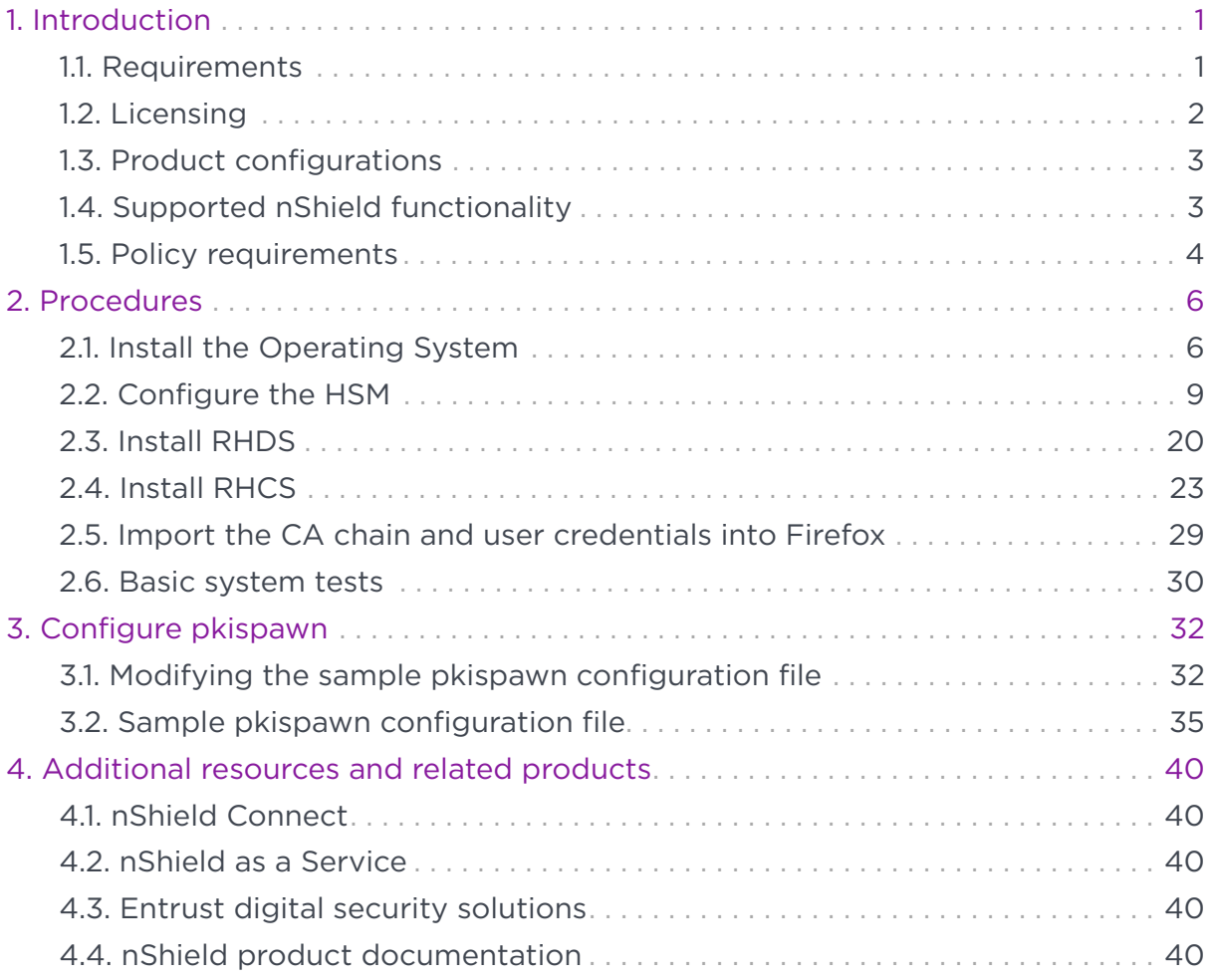

## <span id="page-2-0"></span>Chapter 1. Introduction

This guide explains how to configure a Red Hat Certificate System (RHCS) installation with an Entrust nShield Hardware Security Module (HSM). The integration between the HSM and Red Hat Certificate System uses the PKCS #11 cryptographic API.

The basic architecture of an RHCS deployment is shown in the diagram below:

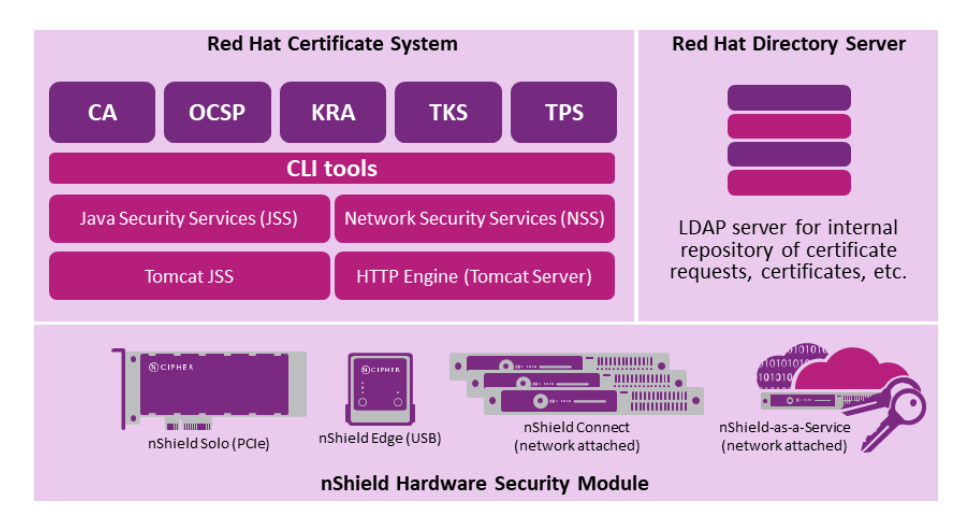

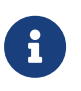

This guide does not cover every step in the process of setting up all software. Some packages require that other packages are already configured, initialized, and running before they can be installed successfully.

### <span id="page-2-1"></span>1.1. Requirements

For an RHCS installation, you need to set up a Red Hat Enterprise Linux system. Conceptually, a CentOS platform will work in an identical manner, however the core RHCS packages may not be as up-to-date as those provided by Red Hat.

This guide does not cover the installation and configuration of the nShield Security World client software. For those instructions, see the *Installation Guide* for your HSM.

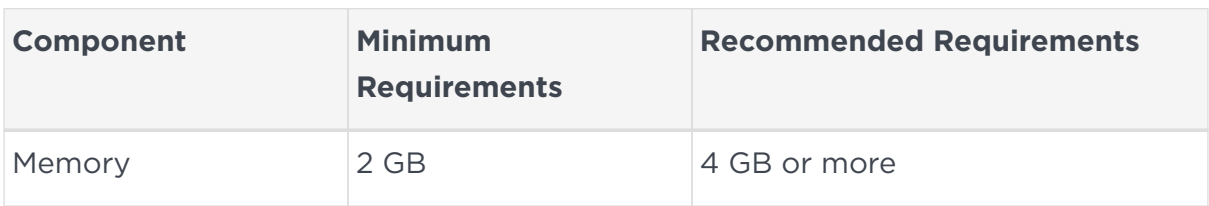

Requirements for the Red Hat Enterprise Linux server:

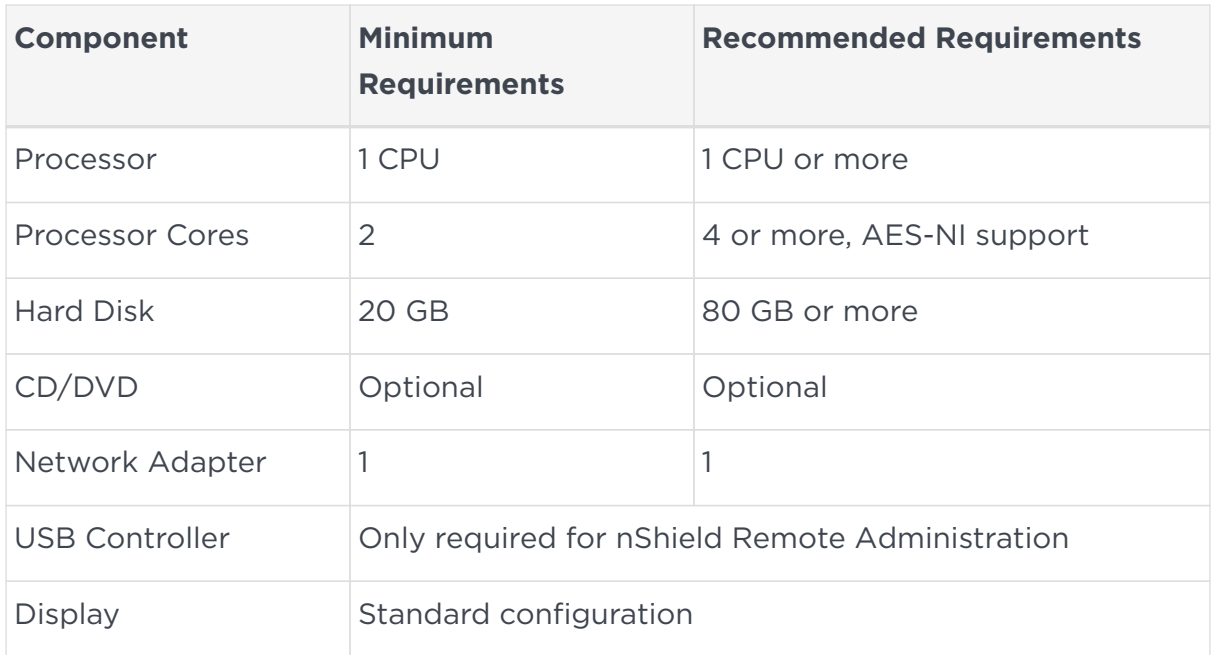

Components required for installation:

- Security World software v12.60.11, v12.80.4, or v13.3.2.
- Red Hat Enterprise Linux v7.8 or later.
- Linux firewall (firewalld).
- Static IP address.
- Mozilla Firefox.

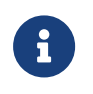

Versions of Mozilla Firefox after v31.6.0 do not support client-side (web browser) initiated key generation functions.

- OpenJDK 64-bit.
- Red Hat Directory Server (RHDS) v10 or later.

Any LDAP-compliant database should be compatible with the integration.

• Red Hat Certificate System (RHCS) v9 or later.

### <span id="page-3-0"></span>1.2. Licensing

There is no licensing that is imported into the product after installation. Contact Red Hat for appropriate licensing to purchase RHCS product support and RHN channel access.

### <span id="page-4-0"></span>1.3. Product configurations

RHCS v9.6 has been tested with the following nShield HSM configurations:

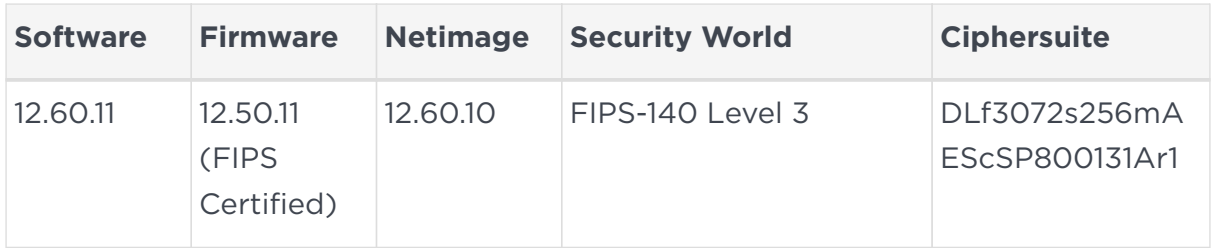

RHCS v10.2 has been tested with the following nShield HSM configurations:

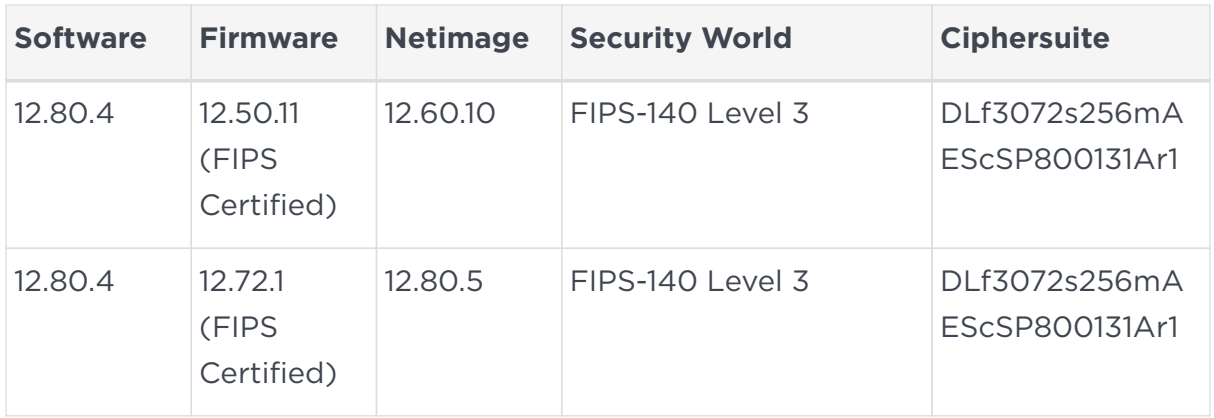

RHCS v10.4 has been tested with the following nShield 5c HSM configurations:

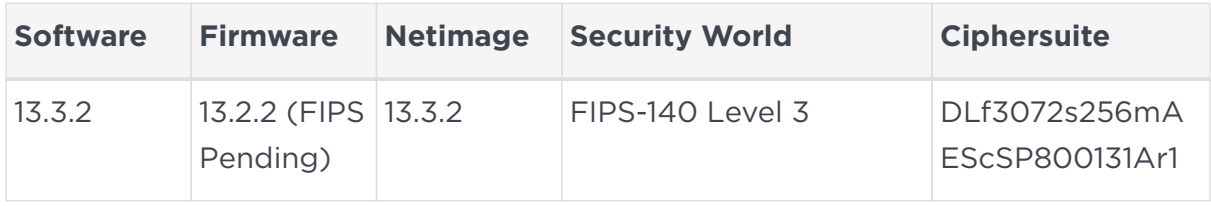

RHCS v10 Common Criteria edition is being tested by Red Hat using an Entrust nShield Connect XC HSM configured with the following settings:

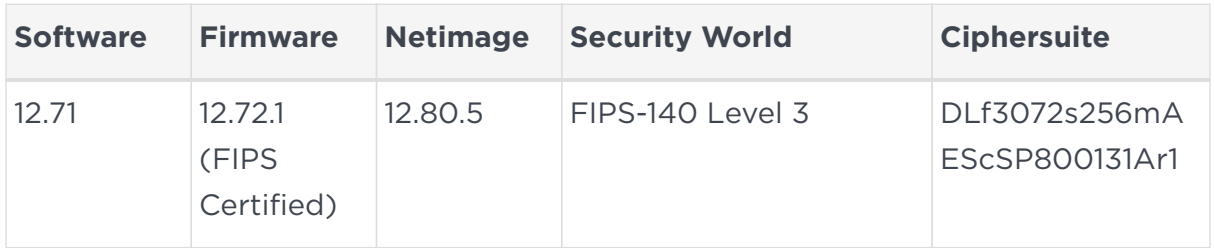

### <span id="page-4-1"></span>1.4. Supported nShield functionality

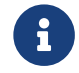

Red Hat Certificate System does not support module-protected

keys. When you are enabling the use of an HSM, RHCS requires a token name, for which module protected keys have none. Using "accelerator" does not work.

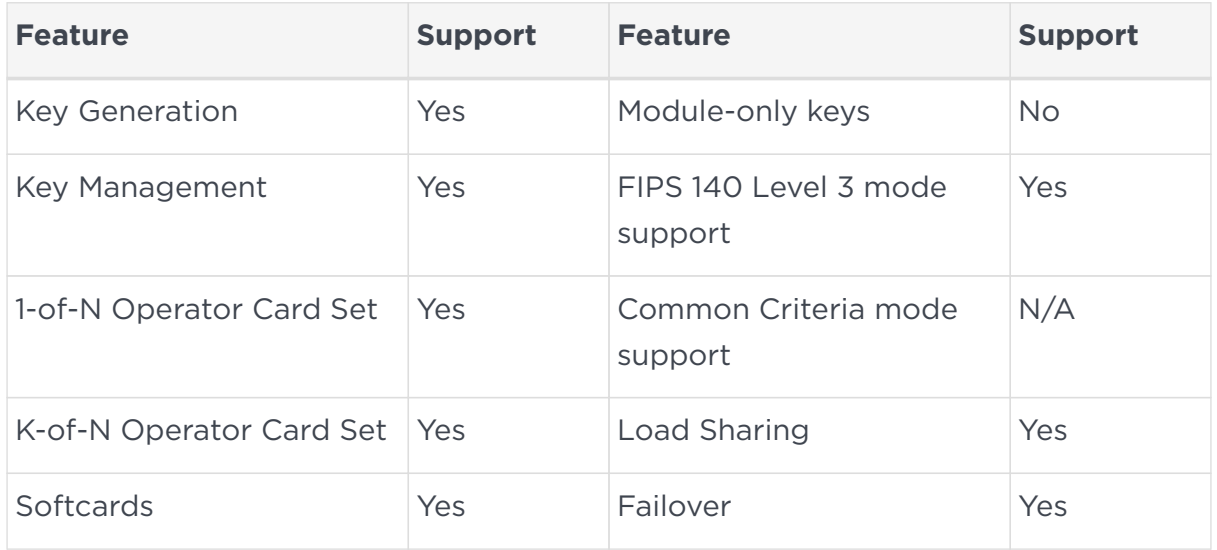

### <span id="page-5-0"></span>1.5. Policy requirements

Entrust recommends that your organization operates its PKI using an approved organizational Certificate Policy, Certificate Practices Statement, and any other policy/procedure guidance necessary to govern the administration of the PKI and associated HSM(s). In particular, these documents should specify the following aspects of HSM administration:

- The number and quorum of Administrator Cards in the Administrator Card Set (ACS), and the policy for managing these cards.
- Whether application keys are to be protected by Operator Card Set (OCS), Softcard, or module key protection mechanisms.
- The number and quorum of Operator Cards in the OCS (if OCS key protection is used), and the policy for managing these cards.
- Whether the security world should be compliant with FIPS 140 Level 3, FIPS 140 Level 2, or Common Criteria.

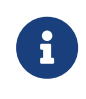

Entrust recommends that you allow only unprivileged connections unless you are performing administrative tasks.

See the *User Guide* for your HSM and the *nShield Security Manual* for more recommendations, or contact your local Entrust nShield Account Manager to arrange a technical discussion on architecture and best practices specific to

your environment.

**Compliance** with US government security standards

It may be important for your organization to configure your RHEL OS in compliance with applicable standards such as FIPS.

- US Government Security Standards for Red Hat products, see [https://access.redhat.com/articles/2918071.](https://access.redhat.com/articles/2918071)
- Information on enabling FIPS mode for RHEL v7, see [https://access.redhat.com/documentation/en-us/red\\_hat\\_enterprise\\_linux/7/](https://access.redhat.com/documentation/en-us/red_hat_enterprise_linux/7/html/security_guide/chap-federal_standards_and_regulations#sect-Federal_Information_Processing_Standard) [html/security\\_guide/chap-federal\\_standards\\_and\\_regulations#sect-](https://access.redhat.com/documentation/en-us/red_hat_enterprise_linux/7/html/security_guide/chap-federal_standards_and_regulations#sect-Federal_Information_Processing_Standard)Federal Information Processing Standard.
- Information on enabling FIPS mode for RHEL v8, see [https://access.redhat.com/documentation/en-us/red\\_hat\\_enterprise\\_linux/8/](https://access.redhat.com/documentation/en-us/red_hat_enterprise_linux/8/html/security_hardening/using-the-system-wide-cryptographic-policies_security-hardening) [html/security\\_hardening/using-the-system-wide-cryptographic](https://access.redhat.com/documentation/en-us/red_hat_enterprise_linux/8/html/security_hardening/using-the-system-wide-cryptographic-policies_security-hardening)[policies\\_security-hardening](https://access.redhat.com/documentation/en-us/red_hat_enterprise_linux/8/html/security_hardening/using-the-system-wide-cryptographic-policies_security-hardening).

## <span id="page-7-0"></span>Chapter 2. Procedures

The instructions in this guide make reference to one server on which the Red Hat applications are installed, with two network interfaces and with unique IP addresses:

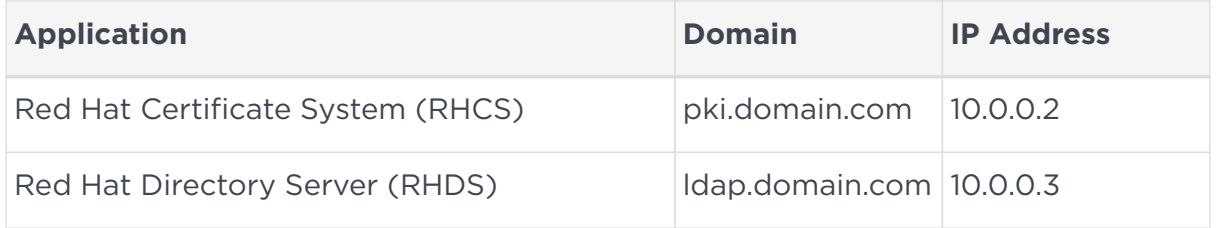

In the instructions, use the domain names and IP addresses in your system.

### <span id="page-7-1"></span>2.1. Install the Operating System

1. Install Red Hat Enterprise Linux server on your target server platform or virtualized environment.

No GUI is required for the installation of RHCS. However, to perform agent functions on the CA, you must use a system with a web browser (Mozilla Firefox is preferred).

- 2. If FIPS mode is required, ensure that the system is operating in FIPS mode.
- 3. Ensure that the system is operating in SELinux enforcing mode:

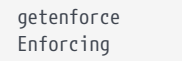

If the result is Permissive or Disabled, you need to enable SELinux before continuing.

If the status was Permissive:

- a. Make SELinux enforcing on reboot by editing /etc/selinux/config. Change SELINUX=Permissive to SELINUX=enforcing.
- b. Set SELinux to enforcing for this session:

setenforce 1

c. Check SELinux status again:

getenforce

It should now show Enforcing.

If the status was Disabled:

- a. Make SELinux enforcing on reboot by editing /etc/selinux/config. Change SELINUX=Disabled to SELINUX=enforcing.
- b. Enable a relabel operation on reboot:

touch /.autorelabel

- c. Reboot the server.
- d. Check SELinux status again:

getenforce

It should now show Enforcing.

4. Ensure that the firewalld service is enabled and running:

```
systemctl enable firewalld
systemctl start firewalld
```
5. Configure the system time zone. With UTC:

```
timedatectl set-timezone UTC
timedatectl set-time "YYYY-MM-DD HH:MM:SS"
(HH:MM:SS is in 24-hour time)
```
If you are using NTP, see the Red Hat Enterprise Linux documentation.

6. Configure system hostname:

hostnamectl set-hostname <pki.domain.com>

Where *<pki.domain.com>* is your server FQDN.

7. If you are using the nShield Connect model, configure network interfaces as needed for external access to the RHCS subsystems and for the HSM. If you are installing the RHDS component on an external system, a network interface must be able to communicate with that system as well. See the Red Hat Enterprise Linux documentation for instructions on configuring the

networking interfaces for your system, for example on using nmcli or other methods.

Example:

Modify ens33 so that its IP address is 10.0.0.2:

nmcli connection modify ens33 connection.autoconnect yes ipv4.method manual ipv6.method auto ipv4.addresses 10.0.0.2/24 ipv4.gateway 10.0.0.1 ipv4.dns 10.0.0.1

Add a second IP address, 10.0.0.3, to ens33:

```
nmcli connection modify ens33 connection.autoconnect yes ipv4.method manual ipv6.method auto
+ipv4.addresses 10.0.0.3/24 +ipv4.gateway 10.0.0.1 +ipv4.dns
10.0.0.1
nmcli connection up ens33
```
8. If you are not using DNS, configure /etc/hosts to include any aliases that might be used for the RHCS and RHDS subsystems.

If DNS or /etc/hosts is not configured to resolve the applicable hostnames, services, especially RHDS, might hang for a long period of time when they are started.

The following is an example configuration, assuming the CA and LDAP are on separate servers:

```
127.0.0.1 localhost
10.0.0.2 pki.domain.com pki
10.0.0.3 ldap.domain.com ldap
```
9. Configure the yum repository to point to the Red Hat Network subscription channels for RHEL, RHCS, and RHDS.

Optionally, point to a local yum repository if you have one configured. See the Red Hat Enterprise Linux documentation for instructions on configuring a yum repository.

10. Configure the ulimits for the OS by adding the following lines to the end of the /etc/security/limits.conf file:

root soft nofile 65536 root hard nofile 65536

11. Configure any system security settings and lockdown procedures, such as screensaver settings, to ensure that the system is secure before generating the CA private key(s).

### <span id="page-10-0"></span>2.2. Configure the HSM

This section is a general HSM setup procedure to support RHCS. For detailed instructions on configuration, see the *Installation Guide* and the *User Guide* for your HSM.

### 2.2.1. Install the nShield Security World software

1. Mount the Security World ISO:

```
mkdir -p /mnt/iso
mount /path/to/<filename>.iso /mnt/iso
```
2. Open a terminal window, and change to the root directory.

cd /

3. Extract the required .tar.gz files to install all the software bundles.

For Security World v12.50 and earlier:

tar xf /mnt/iso/linux/libc6\_11/amd64/nfast/hwsp/agg.tar tar xf /mnt/iso/linux/libc6\_11/amd64/nfast/ctls/agg.tar tar xf /mnt/iso/linux/libc6\_11/amd64/nfast/javasp/agg.tar tar xf /mnt/iso/linux/libc6\_11/amd64/nfast/jcecsp/user.tar tar xf /mnt/iso/linux/libc6\_11/amd64/nfast/pkcs11/user.tar tar xf /mnt/iso/linux/libc6\_11/amd64/nfast/hwcrhk/user.tar

For Security World v12.60 and later:

```
tar zxf /mnt/iso/linux/amd64/ctls.tar.gz
tar zxf /mnt/iso/linux/amd64/hwsp.tar.gz
tar zxf /mnt/iso/linux/amd64/javasp.tar.gz
tar zxf /mnt/iso/linux/amd64/redist.tar.gz
```
4. Create the nfast user and group:

```
groupadd -r nfast
useradd -r -g nfast -d /opt/nfast -s /bin/bash nfast
```
5. Install the nShield software components:

/opt/nfast/sbin/install

6. Stop services:

systemctl stop nc\_hardserver

7. Configure the nfast user or group to read everything:

chown **-R** nfast:nfast /opt/nfast

8. Add the nfast/bin folder to the system path:

```
echo "export PATH=\$PATH:/opt/nfast/bin" > /etc/profile.d/nfast_path.sh
chown root:root /etc/profile.d/nfast_path.sh
chmod 0644 /etc/profile.d/nfast_path.sh
```
9. Start and enable all Security World system processes:

```
systemctl start nc_hardserver
systemctl enable nc_hardserver
```
10. Configure the firewall:

```
firewall-cmd --permanent --add-port=9004/tcp
firewall-cmd --reload
firewall-cmd --list-all
```
### 2.2.2. Connect only: Configure basic network settings for the **HSM**

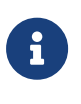

If you are using an nShield Solo or nShield Edge, continue with the instructions in [Method #3, Solo or Edge: Using the fet](#page-14-0) [command.](#page-14-0)

1. If this is a new HSM, perform a factory reset:

#### **System > Factory state**

2. Enable IPv4 for interface #1 (repeat for interface #2 if necessary):

**System > System configuration > Network config > Set up interface #1 > configure #1 IPv4 > IPv4 Enable/Disable > Enable > Finish**

3. Configure the IPv4 static address for interface #1 (repeat for interface #2 if necessary):

**System > System configuration > Network config > Set up interface #1 > configure #1 IPv4 > Static IPv4 address > HSM\_IP\_ADDRESS > HSM\_SUBNET\_MASK > Finish**

4. Configure the default gateway (if one exists):

**System > System configuration > Network config > Set Default gateway > IPv4 Gateway > HSM\_GATEWAY\_IP\_ADDRESS > Next > Finish**

### 2.2.3. Connect only: Configure the RFS

1. Ensure that the RFS can ping the HSM. Run the following command on the RFS:

ping <hsm-ip-address>

2. Open a command prompt as administrator, obtain the ESN and KNETI hash of the HSM:

anonkneti <hsm-ip-address> EEEE-SSSS-NNNN abcdef0123456789abcdef0123456789abcdef01

The command returns the HSM\_ESN (EEEE-SSSS-NNNN) and HSM\_KNETI\_HASH (abcdef0123456789abcdef0123456789abcdef01) that will be used in the next step. These should be compared the front panel of the HSM (scroll down the front panel for status).

3. Use the output of anonkneti to set up the RFS for this HSM:

rfs-setup **--force** HSM\_IP\_ADDRESS HSM\_ESN HSM\_KNETI\_HASH

4. Configure the RFS IP address on the HSM:

**System > System configuration > Remote File System > Define IPv4 RFS > Set IP address of RFS> RFS\_IP\_ADDRESS > Port 9004 (default) > Finish**

### 2.2.4. Connect only: Configure the keyboard layout

Select the keyboard layout as appropriate. The default is UK.

#### **System > System configuration >Keyboard layout > <region-option> >Finish**

### 2.2.5. Connect only: Create a new HSM client connection

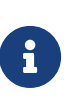

Most HSM clients do not need to be, and should not be, privileged. It is simpler to create a Security World, a Softcard or an OCS, and the instructions in this section use a privileged client. It is recommended to change the client to unprivileged after installation.

1. Navigate to the client configuration screen:

#### **System > System configuration > Client Config**

- 2. Select **Unprivileged for normal use**, or **Priv. on any port for a privileged client connection.**
- 3. For v12.50 and earlier nShield Connect netimage:

#### **New IPv4 Client > Enter your IP address (CLIENT\_IP\_ADDRESS) > Unprivileged > NO (nToken) > Finish**

- 4. For v12.60 and later nShield Connect netimage:
	- a. Obtain the KNETI hash of your v12.60 or later Security World client:

anonkneti **-m** 0 127.0.0.1

- b. **New IPv4 Client > Enter your IP address (CLIENT\_IP\_ADDRESS) > Unprivileged > YES (secure authentication) >Confirm KNETI hash of HSM client from previous step > Finish**
- 5. Repeat steps 2-4 for each client.

### 2.2.6. Connect only: Enroll the new HSM client with the HSM

1. For a privileged client, such as the RFS, if enrolling as a client:

nethsmenroll **--privileged** HSM\_IP\_ADDRESS

For an unprivileged client, which includes most application servers such as a CA, OCSP responder, etc:

nethsmenroll HSM\_IP\_ADDRESS

2. Verify enrollment with the enquiry command:

enquiry **-m** 1

### 2.2.7. Load feature licenses

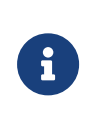

Usually customers only obtain a FEM card with their HSM purchase. Additional licenses purchased thereafter are provided by Entrust nShield Support as a text file.

#### 2.2.7.1. Method #1, Connect only: Using a FEM card

To load all of the features at once using the FEM card:

#### **HSM > HSM feature enable > Read FEM from card**

#### 2.2.7.2. Method #2, Connect only: Using text files from Entrust nShield support

1. Copy your feature files to the following folder on the RFS:

/opt/nfast/kmdata/hsm-EEEE-SSSS-NNNN/features/

2. Update ownership/permissions:

```
cd /opt/nfast/kmdata/hsm-EEEE-SSSS-NNNN/features/
chown -R nfast:nfast *
chmod 0660 *
```
- 3. Attach a USB keyboard to the front of the HSM. It is helpful to rename the feature files stored on the RFS to a shorter name (such as ecc.txt) so they are easier to type.
- 4. Navigate to the feature enablement section:

#### **HSM > HSM feature enable**

5. Repeat the following step for each feature file to load on the HSM:

**Read FEM from a file > type in the full filename of feature file > Confirm**

<span id="page-14-0"></span>2.2.7.3. Method #3, Solo or Edge: Using the fet command

- 1. Run the fet command.
- 2. Follow the prompts to load licenses.

2.2.7.4. All HSM models: Restart the hardserver process on the HSM client(s)

1. If you are loading additional client licenses into the HSM, restart your hardserver process on the HSM client. You only need to do this on new systems that need to be enrolled, already enrolled systems are not affected:

systemctl restart nc\_hardserver

2. Verify that the additional licenses are available:

enquiry

Check the max exported modules line, which should reflect your new client license count.

### 2.2.8. Configure cknfastrc for RHCS

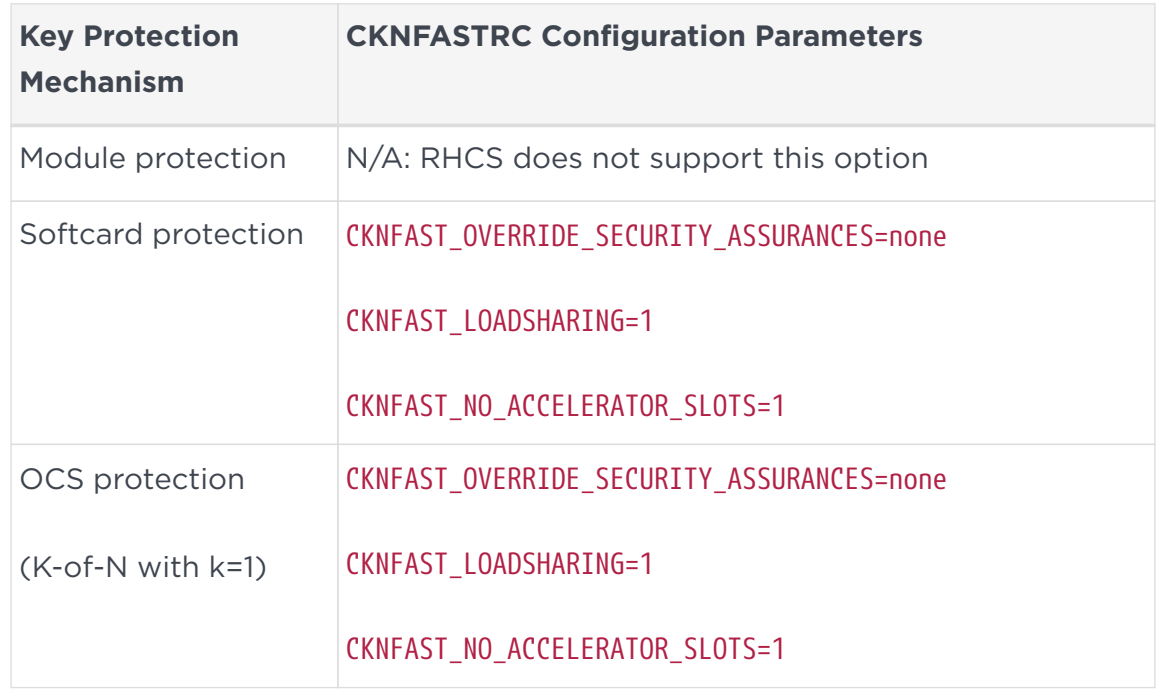

1. Configure the /opt/nfast/cknfastrc file with the following settings:

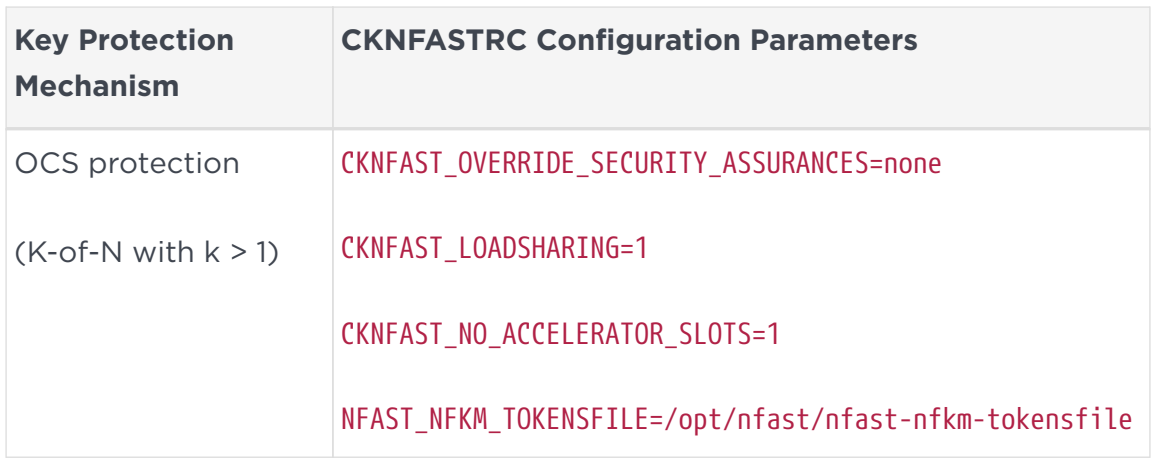

- 2. To troubleshoot CA installation:
	- RHCS logs are in /var/log/pki/<instance>.
	- nShield hardserver logs are in /opt/nfast/log/hardserver.log.

### 2.2.9. Create or load a Security World

The decision to create a new Security World or to load an existing Security World is based on your organization's security practices.

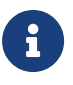

Do not create a new Security World and load an existing Security World on the same HSM.

#### 2.2.9.1. Create a new Security World

If you create a new Security World, first decide if your organization needs to enforce FIPS 140 Level 3 mode.

For information on available parameters and settings for a new Security World, see the *User Guide* for your HSM or use the new-world --help command.

For information on which cipher suites are supported in FIPS 140 Level 3 mode, see the *User Guide* for your HSM.

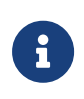

Perform the steps in this section from a privileged client, from example from the RFS if the RFS is enrolled as a privileged client. All steps use -m 1 for module #1.

1. Switch to initialization mode.

#### **Connect or Solo**:

nopclearfail -m 1 --initialization

#### **Edge**:

a. Select and hold the **mode** button until the LED changes to **i** for initialization.

The **i** LED starts to flash.

b. Select and briefly hold the **clear** button to change the mode.

The **i** LED stops flashing. The **status** LED starts to blink in a regular on-off pattern about every half second.

2. Create a Security World.

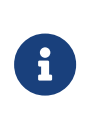

The new-world commands in this step are examples. Use parameters that satisfy your organization's security requirements.

#### **12.40.2 and earlier Security World client, using FIPS 140 Level 3**:

new-world -m 1 --initialize -Q 2/5 -c DLf3072s256mRijndael --fips-140-level-3 p

**12.50 and later Security World client, using the Compatibility Pack, and using FIPS 140 Level 3**:

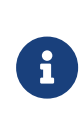

Use the new-world binary from the 12.40 Compatibility Pack because the default version no longer allows the creation of a DLf3072s256mRijndael world, which is required for RHCS to work.

new-world-1240 -m 1 --initialize -Q 2/5 -c DLf3072s256mRijndael --fips-140-level-3 p

#### **12.50 and later Security World client, using an FIPS 140 Level 2 world**:

new-world -m 1 --initialize -Q 2/5 -c DLf3072s256mAEScSP800131Ar1 p

#### **12.50. and later Security World client, using FIPS 140 Level 3**:

new-world -m 1 --initialize -Q 2/5 -c DLf3072s256mAEScSP800131Ar1 --mode=fips-140-level-3 p

- 3. Follow the on-screen prompts to define passphrases for the ACS. The passphrases can be unique to each card, or you can use the same password for all cards.
- 4. Switch to operational mode.

#### **Connect or Solo**:

nopclearfail -m 1 --operational

#### **Edge**:

a. Select and hold the **mode** button until the LED changes to **o** for operational.

The **o** LED starts to flash.

b. Press and briefly hold the **clear** button to change the mode.

The **o** LED stops flashing. The **status** LED starts to blink in a regular on-off pattern about every half second.

#### 2.2.9.2. Load an existing Security World

1. Switch to initialization mode.

#### **Connect or Solo**:

nopclearfail -m 1 --initialization

#### **Edge**:

a. Select and hold the **mode** button until the LED changes to **i** for initialization.

The **i** LED starts to flash.

b. Select and briefly hold the **clear** button to change the mode.

The **i** LED stops flashing. The **status** LED starts to blink in a regular on-off pattern about every half second.

2. Load the existing Security World:

new-world -m 1 --program

- 3. When prompted, present the existing ACS quorum and associated passphrases.
- 4. Switch to operational mode.

#### **Connect or Solo**:

nopclearfail -m 1 --operational

#### **Edge**:

a. Select and hold the **mode** button until the LED changes to **o** for operational.

The **o** LED starts to flash.

b. Press and briefly hold the **clear** button to change the mode.

The **o** LED stops flashing. The **status** LED starts to blink in a regular on-off pattern about every half second.

#### 2.2.9.3. Connect only: Update the state of the Security World on the HSM

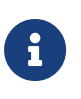

If you are using an nShield Solo or nShield Edge, continue with the instructions in [Create an OCS or Softcard to protect the](#page-19-0) [application keys.](#page-19-0)

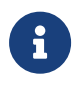

If your RFS is servicing multiple HSMs without storing Security World data, this update fails. Continue with the integration procedures and contact Entrust nShield Support if necessary.

#### 1. Update the state:

nethsmadmin -m 1 -w

#### 2. Check the state:

```
nethsmadmin -m 1 -c
Initiating world check...
World state: 0x37b7000c Initialized Usable StrictFIPS140
```
### <span id="page-19-0"></span>2.2.10. Create an OCS or Softcard to protect the application keys

If you already have an OCS or a Softcard to use from an existing Security World:

- 1. Make sure the appropriate card(s) or the appropriate Softcard file(s) are in /opt/nfast/kmdata/local.
- 2. Continue with the instructions in [Install RHDS](#page-21-0).

#### 2.2.10.1. Method #1: Create an OCS

This createocs command is an example. Use parameters that satisfy your organization's security requirements.

- 1. Use the following parameters to create a new OCS:
	- K-of-N defined as 1/3.
	- No time-out.
	- Persistent card set.
	- Do not name cards individually.
	- Enable PIN recovery.
	- Pick a name for your OCS. The example below uses OCS1.

createocs -m 1 -N "OCS1" -Q 1/3 -T 0 --persist --pp-recovery

- 2. If you are using a FIPS 140 Level 3 Security World, you need to present an ACS or OCS card for FIPS authorization.
- 3. Enter in a password for each OCS card in the quorum. The passwords can be unique per card, but it is not recommended for most use cases.
- 4. Verify that the OCS card set is visible:

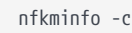

#### 2.2.10.2. Method #2: Create a Softcard

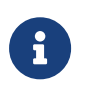

This ppmk command is an example. Use parameters that satisfy your organization's security requirements.

- 1. Create a new Softcard:
	- If you are using FIPS 140 Level 3 Security World, you need to present an ACS or OCS to provide FIPS authentication.
- 2. Pick a name for your Softcard. The example below uses SOFTCARD1.
- 3. Make the Softcard container recoverable.

ppmk --new --recoverable SOFTCARD1

4. Verify that the Softcard was created:

ppmk --list

#### 2.2.10.3. Copy KMDATA files to other HSM client systems

The Security World files are located on the RFS where they were generated.

To use the Security World on other HSM clients, assuming your RFS is not also your CA server, copy the appropriate KMDATA files (world, cards\_\*, card\_\*, softcard \*, module \*) from /opt/nfast/kmdata/local to your other HSM clients.

This can be performed manually, using tools such as rsync or scp, or by configuring the rfs-sync capability using nShield tools.

For information on configuring and using rfs-sync, see *the User Guide* for your HSM.

### <span id="page-21-0"></span>2.3. Install RHDS

You need the Red Hat Directory Server packages from the appropriate Red Hat Network channel. Some packages are in the RHEL OS channel, and some are in the RHDS channel. For instructions to install these packages, see the Red Hat Directory Server documentation.

In these steps, the instance name ca-1 is used. Entrust recommends that you use a more descriptive identifier to suit the requirements of your organization. It is most convenient to name the RHDS instance the same as the RHCS instance, especially if you plan to create multiple instances of either on their respective servers.

For instructions to enable LDAPS on the directory server before installing RHCS, see the Red Hat Directory Server documentation. There are generally two methods for this:

- Create a TLS key/request and have the certificate signed by an already deployed CA, if one exists.
- Create a TLS key/request and self-sign it for temporary use in the LDAP server until the new RHCS CA is deployed, then re-sign the TLS certificate request on the new RHCS CA, remove the self-signed certificate from the LDAP server's

NSS database, and install the new TLS certificate along with the new CA chain.

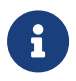

In the steps below, the RHDS instance is installed on the same system as RHCS. They can be installed on separate servers.

1. Open ports to the appropriate firewall zone:

```
firewall-cmd --permanent --add-port={389/tcp,636/tcp} --zone=<zone>
firewall-cmd --reload
```
2. Install the RHDS packages and dependencies:

yum install redhat-ds

3. Configure the LDAP service account user:

groupadd **-r** ldap

4. Configure the LDAP service account group:

useradd **-g** ldap ldap-ca-1

5. Configure RHDS:

#### **Directory Server v10**:

setup-ds.pl

#### **Directory Server v11**:

dscreate interactive

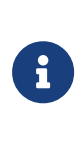

The interactive setup is limited in scope. You can create an INF file with the options that you want. Additionally, the interactive installation options change with different major versions. See Red Hat Directory Server v11 documentation for an example installation on the newer versions.

- a. For **Would you like to continue with set up? [yes]:**, press **Enter**.
- b. When you are prompted about the number of file descriptors, enter **yes** and press **Enter**.

See the Red Hat Enterprise Linux documentation about increasing the number of file descriptors, if necessary

- c. For **Choose a setup type [2]:**, accept the default, and press **Enter**.
- d. For **Computer name [pki.domain.com]:**, enter the FQDN for your LDAP server, for example *ldap.domain.com*, and press **Enter**.
- e. For **System User [dirsrv]:**, enter LDAP service account user that you created, **ldapca-1**, and press **Enter**.
- f. For **System Group [dirsrv]:**, enter the LDAP service account group that you created, **ldap**, and press **Enter**.
- g. For **Directory server network port [389]:**, accept the default, and press **Enter**.
- h. For **Directory server identifier [???]:**, enter **ca-1**, then press **Enter**.
- i. For **Suffix [dc=domain, dc=name]:** enter **o=ca-1-CA**, and press **Enter**. This must match the pki\_ds\_base\_dn variable in pkispawn.cfg, see [Pre-configure](#page-27-0) [the RHCS instance](#page-27-0).
- j. For **Directory Manager DN [cn=Directory Manager]:**, accept the default, and press **Enter**.
- k. Enter and confirm the password for the cn=Directory Manager account.

The LDAP instance is created.

You can control the RHDS instance with the following commands. The *<instance>* is defined during setup-ds.pl:

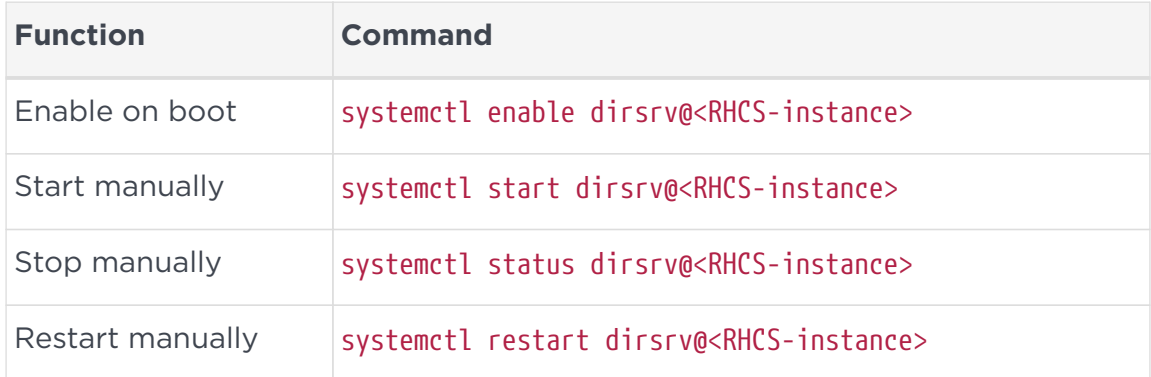

6. Test the RHDS connection:

```
ldapsearch -o ldif-wrap=no -x -LLL -h ds-ldap.domain.com -p 389 -D 'cn=Directory Manager' -W -b "cn=config"
-s base '(objectclass=*)' nsslapd-versionstring nsslapddefaultnamingcontext
```

```
dn: cn=config
nsslapd-versionstring: 389-Directory/1.3.9.1
nsslapd-defaultnamingcontext: o=ca-1-CA
```
### <span id="page-24-0"></span>2.4. Install RHCS

You need the Red Hat Certificate System packages from the appropriate Red Hat Network channel. The CA and KRA subsystems are part of the RHEL OS channel, but the TKS and TPS subsystems require access to the Red Hat Certificate System channel. There are many dependency packages that need to be installed along with the RHCS packages, including apache/httpd and apache/tomcat. For package installation instructions, see the Red Hat Certificate System documentation.

The various subsystems for Red Hat Certificate System are installed and configured individually. The initial installation is performed using package management tools such as yum. Subsystem setup is accomplished using the command-line tool pkispawn.

### 2.4.1. Install the packages

The redhat-pki package installs packages to support all RHCS subsystems. This document assumes the use of the pki-ca subsystem.

To install just the CA subsystem:

yum install pki-ca redhat-pki-server-theme

Restore SELinux context on /opt/nfast to account for the new pki-selinux policy

restorecon **-FRvv** /opt/nfast

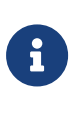

Ensure that your RHEL OS packages are updated, in particular httpd, tomcat, and nss. RHCS packages do not always have the correct dependency versions, and sometimes key generation might fail because nss needs to be updated to the latest version.

### 2.4.2. Check the PKCS #11 connection to the HSM

#### 2.4.2.1. Check with Mozilla NSS database tools

1. Create the temporary NSS database:

```
mkdir -p /opt/tempnssdb
cd /opt/tempnssdb
modutil -dbdir . -create -force
```
2. Add the nShield PKCS #11 library to the temporary NSS database:

```
modutil -dbdir . -add nfast -libfile /opt/nfast/toolkits/pkcs11/libcknfast.so -force
Module "nfast" added to database.
```
3. Once the NSS database is created and linked to the HSM, check PKCS#11 token info using RHCS tools:

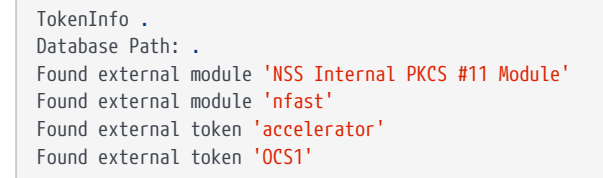

4. Remove the temporary NSS database:

rm **-rf** /opt/tempnssdb

#### 2.4.2.2. Check using HSM tools

Use the ckcheckinst command to test the PKCS #11 installation with nShield tools. This example uses an OCS, modify it if you are using Softcard protection.

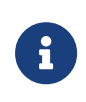

In some cases, ckcheckinst might fail. However, this does not necessarily indicate a system configuration problem. Consult Entrust nShield Support if necessary.

```
ckcheckinst
PKCS#11 library interface version 2.40
                        flags 0
  manufacturerID "nCipher Corp. Ltd "
  libraryDescription "nCipher PKCS#11 13.3.2-353-52971"
          implementation version 13.03
         Loadsharing and Failover enabled
Slot Status Label
==== ====== =====
    0 No token present
    1 Operator card "testOCS "
  2 Soft token
Select slot number to run library test or 'R'etry or to 'E'xit: 1
Using slot number 1.
Please enter the passphrase for this token (No echo set).
Passphrase:
Test Pass/Failed
---- -----------
1 Generate RSA key pair Pass
```
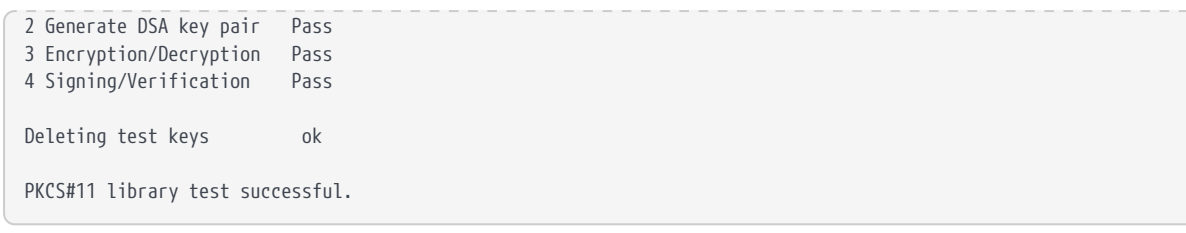

### 2.4.3. Configure the firewall

1. Open ports to support RHCS functions. These ports are the default for RHCS. If you plan to use non-default ports, add those ports to the firewall instead of the ones listed in this table.

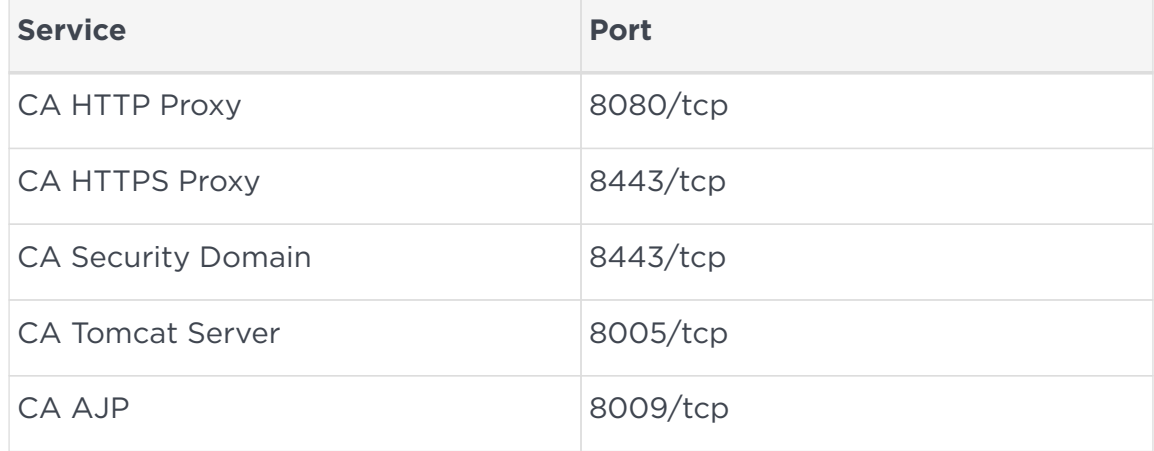

2. Configure the firewall:

firewall-cmd **--permanent --add-port**={8080/tcp,8443/tcp,8005/tcp,8009/tcp}

### 2.4.4. Configure service account users and groups

Create the appropriate user and group accounts before staging the system.

Members of the pkiadmin system group have full access to tasks in the agent service interface:

```
groupadd -r pkiadmin
```
Members of the pkiaudit system group can read the signed audit logs.

groupadd **-r** pkiaudit

To create a new service account user, and assign the account to the pkiadmin

group:

useradd **-g** pkiuser **-G** nfast,pkiadmin,pkiaudit **-d** /usr/share/pki **-s** /sbin/nologin **-c** "RHCS ca-1" **-r** pkiuser-ca-1

### <span id="page-27-0"></span>2.4.5. Pre-configure the RHCS instance

Run pkispawn for an initial creation phase so you can pre-configure parameters, such as certificate distinguished names and validity periods. For information on the two-step installation, see the *RHCS Installation Guide*.

See [Configure pkispawn.](#page-33-0)

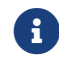

Do not modify /etc/pki/default.cfg directly.

1. Create a copy of /etc/pki/default.cfg, for example copy it to /opt/pkispawn.cfg, and modify it to match your system.

Information on how to modify the default configuration file:

- [Configure pkispawn.](#page-33-0)
- man 5 pki\_default.cfg.
- *Red Hat Certificate System Planning, Installation, and Deployment Guide*.
- 2. Generate an INF for subsystem setup.

If you are using OCS-protected keys and K>1, use the preload command with pkispawn:

```
preload -m <module number> -f "<preload FilePath>" --cardset-name=<OCS Cardset-Name> pkispawn -f
/path/to/pkispawn.cfg -s CA --skip-configuration
```
Insert the OCS cards and, if prompted, enter the OCS passphrase.

For other OCS scenarios and other protection methods, run pkispawn on its own:

pkispawn -f /path/to/pkispawn.cfg -s CA --skip-configuration

3. At this point, you can modify any of the pre-configuration files as necessary. See the information on two-step installation in the *RHCS Installation Guide*.

### 2.4.6. Configure the CA instance

Determine whether you are creating a root CA or a subordinate (issuing) CA, then define an appropriate configuration file for pkispawn using either:

#### 2.4.6.1. Create a root CA

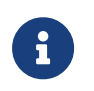

Set pki\_external=False for the pkispawn.cfg file so that pkispawn self-signs the caSigningCert object.

If you are using OCS-protected keys and K>1, use the preload command with pkispawn:

```
preload -m <module number> -f "<preload FilePath>" --cardset-name=<OCS Cardset-Name> pkispawn -s CA -vv -f
/path/to/pkispawn.cfg --skip-installation
```
Insert the OCS cards and, if prompted, enter the OCS passphrase.

For other OCS scenarios and other protection methods, run the single-phase pkispawn on its own:

pkispawn -s CA -vv -f /path/to/pkispawn.cfg --skip-installation

#### 2.4.6.2. Create a subordinate or issuing CA

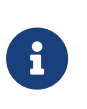

Set pki external=True for the pkispawn.cfg file so that pkispawn does not self-sign the caSigningCert object, but rather creates a PKCS#10 certificate request file to be signed by an external root CA.

- 1. Set the pki\_external\_step\_two parameter to false in the pkispawn.cfg file.
- 2. Run pkispawn phase 1:

pkispawn -s CA -vv -f /path/to/pkispawn.cfg --skip-installation

- 3. Sign the certificate request generated at the end of phase 1, and put it in /etc/pki/<instance>/alias/<instance>\_caSigningCert.cer.
- 4. Put the CA chain PKCS #7 in /etc/pki/<instance>/alias/caChain.p7c.

This file should not include the new subordinate CA's certificate, just the signing CA hierarchy.

5. Change the pki external step two parameter to true in pkispawn.cfg.

6. Run pkispawn phase 2.

If you are using OCS-protected keys and K>1, use the preload command with pkispawn:

```
preload -m <module number> -f "<preload FilePath>" --cardset-name=<OCS Cardset-Name> pkispawn -s CA -vv -f
/path/to/pkispawn.cfg
```
Insert the OCS cards and, if prompted, enter the OCS passphrase.

For other OCS scenarios and other protection methods, run pkispawn on its own:

pkispawn -s CA -vv -f /path/to/pkispawn.cfg

#### 2.4.6.3. Configure the CA and CRL profiles

See [Configure pkispawn.](#page-33-0)

Restart the CA service after modifying profiles or modifying /etc/pki/<instance>/ca/CS.cfg.

#### 2.4.6.4. RHCS instance control commands

If you are using OCS-protected keys and K>1

- 1. Open another terminal.
- 2. Run the following command:

preload -m <module number> -f "<preload FilePath>" --cardset-name=<OCS Cardset-Name> pause

- 3. Insert the OCS cards and, if prompted, enter the OCS passphrase.
- 4. Leave the preload command paused until you finished to run the control commands, for example, systemctl start or systemctl restart, that you intend to run. This may take a minute or two. It is best to check the CA web page to ensure the system is up and running before you cancel the preload command.

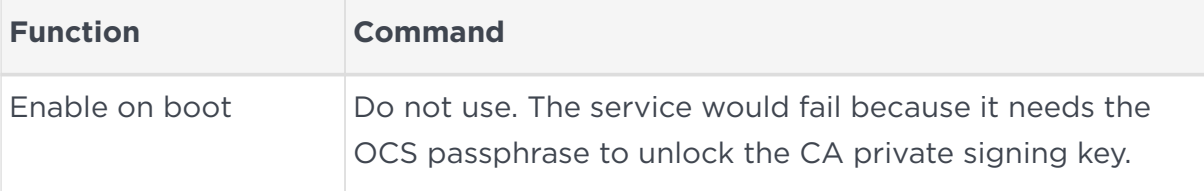

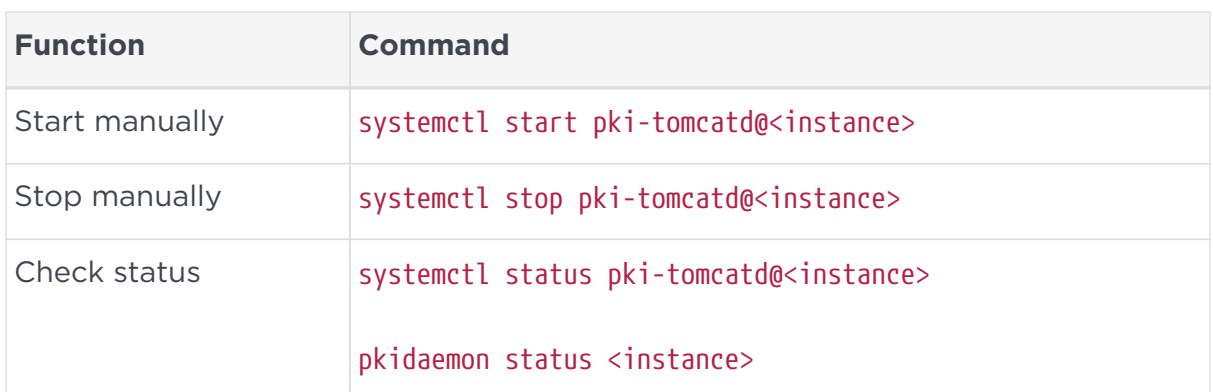

### <span id="page-30-0"></span>2.5. Import the CA chain and user credentials into Firefox

Launch Firefox.

If this is a sub CA, manually import external certificates in the CA chain:

- 1. Navigate to the drop-down menu in the upper-right corner (three horizontal bars).
- 2. Navigate to **Preferences >Privacy and Security**.
- 3. Scroll down to **Certificates**, and select **View Certificates**.
- 4. On the **Authorities** tab, select **Import to import CA chain certificates into the store**.

Repeat for each certificate in the external trust chain.

- 5. Configure certificate trust:
	- a. If prompted during import, check all the options to trust the certificate for various activities.
	- b. On the **Authorities** tab, find your CA certificate in the list organized by the organization name specified during installation. Select **Edit Trust**, select all of the options to trust the root certificate, and select **OK**.
	- c. Repeat for each certificate that was imported.
- 6. Select **OK**.

To import the CA's own chain, for both root and sub CA types:

- 1. Navigate to the **Retrieval** tab on the end-entity page.
- 2. Select **Import CA Certificate Chain** link.
- 3. Select **Import the CA certificate chain into your browser**, and select **Submit**.

4. Select all of the trust options, and select **OK**.

To import the default agent's credential for both root and sub CA types:

- 1. Navigate to the drop-down menu in the upper-right corner (three horizontal bars).
- 2. Navigate to **Preferences > Privacy and Security**.
- 3. Scroll down to **Certificates**, and select **View Certificates**.
- 4. On the **Your Certificates** tab, select **Personal**, then select **Import**.
- 5. Navigate to the folder in which your default agent credential was created, for example /etc/pki/<instance>/agent\_alias, and select the admin PKCS #12 file that is located there.
- 6. Enter the PKCS #12 passphrase defined in pkispawn configuration and select **OK**.
- 7. Select **OK** to close View Certificates.

### <span id="page-31-0"></span>2.6. Basic system tests

### 2.6.1. Verify CA keys

The application URLs can be found as follows, using *pki.domain.com* as an example:

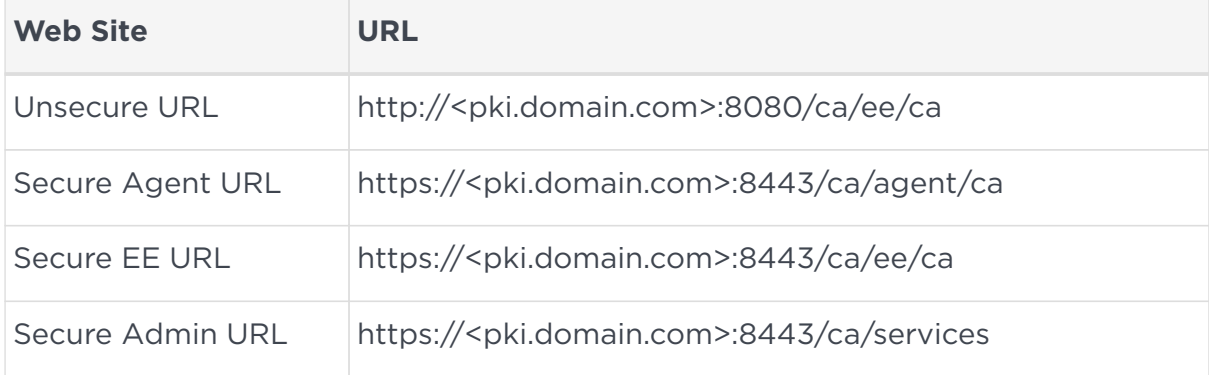

### 2.6.2. Test the CA functionality

1. Open a web browser from the CA. Do not use the browser icon.

pkidaemon status <instance>

- 2. Ctrl-click on **Secure Agent URL**.
- 3. Choose the appropriate agent certificate, then select **OK**.
- 4. Enter the Firefox security database password if it is configured.
- 5. Navigate to **Update Revocation List**.
- 6. Ensure that **Issuing Point** is set to **MasterCRL**.
- 7. Select the appropriate **Signature Algorithm**. The default is likely to change when you configure /etc/pki/<instance>/ca/CS.cfg, but for testing pick whatever you would pick for the final configuration.
- 8. Create a new CRL:
	- a. Select **Update**.
	- b. When the **Certification Revocation List Update** has been scheduled, check the CS logs to see results.
- 9. Select the link on the left for **Display Revocation List**.
- 10. Ensure that **Issuing Point** is set to **MasterCRL**.
- 11. Ensure that **Display Type** is set to **Entire CRL**.
- 12. Select **Display** to view the new CRL.
- 13. To verify the CRL, verify that its timestamp is from within the last minute.

## <span id="page-33-0"></span>Chapter 3. Configure pkispawn

### <span id="page-33-1"></span>3.1. Modifying the sample pkispawn configuration file

### 3.1.1. Hostnames

Set them as appropriate in your system. If you run multiple instances on the same server, it is not recommended to use your system FQDN as the RHCS server.

- RHCS server: pki\_hostname=pki.domain.com
- RHDS server: pki\_ds\_hostname=ldap.domain.com

### 3.1.2. Differences for a root CA and subordinate CA

For a root CA, the caSigningCert is self-signed in pkispawn phase 1.

• pki\_external=False

For a subordinate CA, phase 1 completes basic setup, and creates the caSigningCert key and certificate request. Phase 2 imports the signed CA certificate chain and finishes the setup.

- pki\_external=True
- Phase 1: pki external step two=False
- Phase 2: pki\_external\_step\_two=True

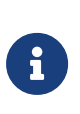

The pki\_subordinate\* parameters are used if you want your root CA to be part of the same RHCS security domain. This is an unlikely scenario because the root will be offline. Do not change these parameters.

### 3.1.3. Ports

The defaults work for a single instance on the host. If you are using multiple hosts, it is recommended to use high ports, for example in the 63000 range.

- pki\_security\_domain\_https\_port=8443
- pki\_http\_port=8080
- pki\_https\_port=8443
- pki\_ajp\_port=8009
- pki\_tomcat\_server\_port=8005

### 3.1.4. Certificate Distinguished Names

The six certificate DNs, especially the CA's own certificate, are important to an enterprise-class PKI.

Change \*\_subject\_dn= to your DN, based on your policy.

- pki\_ca\_signing\_subject\_dn=cn=<CA Common Name>,OU=Group,OU=Division,O=Company,C=US
- pki\_sslserver\_subject\_dn=cn=<server FQDN>,OU=Group,OU=Division,O=Company,C=US
- pki\_subsystem\_subject\_dn=cn=<CA Common Name> Subsystem Certificate,OU=Group,OU=Division,O=Company,C=US
- pki\_admin\_subject\_dn=cn=<CA Common Name> Agent Certificate,OU=Group,OU=Division,O=Company,C=US
- pki\_audit\_signing\_subject\_dn=cn=<CA Common Name> Audit Certificate,OU=Group,OU=Division,O=Company,C=US
- pki ocsp\_signing\_subject\_dn=cn=<CA Common Name> OCSP Certificate,OU=Group,OU=Division,O=Company,C=US

### 3.1.5. Algorithms and key size

Six key pairs are created during installation. For policy reasons, keys should match.

For all keys, change all \* key algorithm=, \* key size=, and \* key type= parameters to match your key configuration.

- CA signing key (pki ca signing key \*)
- Instance subsystem key (pki\_ subsystem key \*)
- SSL/TLS web server key (pki\_sslserver\_key\_\*)
- Internal OCSP (pki\_ocsp\_signing\_key\_\*)
- Instance audit signing key (pki\_audit\_signing\_key\_\*)
- Default administrator key (pki\_admin\_key\_\*)

Example for the CA's signing key, using RSA2048 and SHA-256:

• pki\_ca\_signing\_key\_algorithm=SHA256withRSA

- pki\_ca\_signing\_key\_size=2048
- pki\_ca\_signing\_key\_type=rsa

Example for the CA's signing key using ECC (nistp384) and SHA-384:

- pki\_ca\_signing\_key\_algorithm=SHA384withEC
- pki\_ca\_signing\_key\_size=nistp384
- pki\_ca\_signing\_key\_type=ecc

### 3.1.6. nShield HSM

Change all \*\_token= variables to match the name of your OCS or Softcard token.

- pki\_audit\_signing\_token=OCS1
- pki\_sslserver\_token=OCS1
- pki subsystem token=OCS1
- pki token name=OCS1
- pki\_ca\_signing\_token=OCS1
- pki\_ocsp\_signing\_token=OCS1

### 3.1.7. Account passwords

Change all applicable \* password= variables from the defaults.

[Sample pkispawn configuration file](#page-36-0) has a default value of password for all the passwords.

pki\_replication\_password is only for cloning CAs.

- For the RHCS security domain, to join additional subsystems to the CA's security domain (pki\_security\_domain\_password)
- For the RHCS instance's NSS database (pki\_server\_database\_password)
- For the LDAP directory server (pki ds password)
- For the HSM token (pki\_token\_password)

Default admin user passwords. They should match:

- Administrator credential, for example for logging in to pkiconsole (pki\_admin\_password)
- Default administrator credential in an NSS database

#### (pki\_client\_database\_password)

• Default administrator credential in a PKCS #12 file (pki\_client\_pkcs12\_password)

### 3.1.8. Default agent credential

Load this PKCS #12 file into Firefox, or another web browser on any system, to be able to access the agent web page and issue certificates or CRLs.

After the installation completes, this file is located in /etc/pki/<instance>/agent\_alias.

*<instance>* is the pki\_instance\_name variable in the pkispawn configuration file.

### <span id="page-36-0"></span>3.2. Sample pkispawn configuration file

The following is a sample pkispawn configuration file for Red Hat Certificate System v9. For Red Hat Certificate System v10 and later versions, see Red Hat documentation or the default.cfg file on your RHCS system for an updated example. The following is a sample pkispawn configuration file for Red Hat Certificate System v9. For Red Hat Certificate System v10 and later versions, see the Red Hat documentation or the default.cfg file on your RHCS system for an updated example.

```
[DEFAULT]
JAVA_HOME=%(java_home)s
NSS_DEFAULT_DB_TYPE=%(nss_default_db_type)s
pki_admin_cert_file=%(pki_client_dir)s/admin.cer
pki_admin_cert_request_type=pkcs10
pki_admin_dualkey=False
pki_admin_key_algorithm=SHA256withRSA
pki_admin_key_size=2048
pki_admin_key_type=rsa
pki_admin_password=password
pki_audit_group=pkiaudit
pki_audit_signing_key_algorithm=SHA256withRSA
pki_audit_signing_key_size=2048
pki_audit_signing_key_type=rsa
pki_audit_signing_signing_algorithm=SHA256withRSA
pki_audit_signing_token=OCS1
pki_ca_hostname=%(pki_security_domain_hostname)s
pki_ca_port=%(pki_security_domain_https_port)s
pki_ca_signing_cert_path=/etc/pki/ca-1/alias/ca-1_caSigningCert.cer
pki_ca_signing_nickname=caSigningCert cert-%(pki_instance_name)s CA
pki_cert_chain_nickname=caSigningCert External CA
pki_cert_chain_path=/etc/pki/ca-1/alias/caChain.p7c
pki_client_admin_cert=%(pki_client_dir)s/%(pki_subsystem_type)s_admin.cer
pki_client_admin_cert_p12=%(pki_client_dir)s/%(pki_subsystem_type)s_admin.p12
pki_client_cert_database=%(pki_client_database_dir)s/cert8.db
pki_client_database_dir=%(pki_client_subsystem_dir)s
pki_client_database_password=password
pki_client_database_purge=False
```
pki\_client\_dir=/etc/pki/ca-1/agent\_alias pki\_client\_key\_database=%(pki\_client\_database\_dir)s/key3.db pki\_client\_password\_conf=%(pki\_client\_subsystem\_dir)s/password.conf pki\_client\_pkcs12\_password=password pki\_client\_pkcs12\_password\_conf=%(pki\_client\_subsystem\_dir)s/pkcs12\_password.conf pki client secmod database=%(pki client database dir)s/secmod.db pki\_client\_subsystem\_dir=%(pki\_client\_dir)s pki configuration path=%(pki root prefix)s/etc/pki pki\_ds\_bind\_dn=cn=Directory Manager pki\_ds\_create\_new\_db=True pki\_ds\_ldap\_port=389 pki\_ds\_ldaps\_port=636 pki\_ds\_password=password pki\_ds\_remove\_data=True pki ds secure connection=False pki\_ds\_secure\_connection\_ca\_nickname=Directory Server CA certificate pki ds\_secure\_connection\_ca\_pem\_file= pki\_existing=False pki\_external\_ca\_cert\_chain\_path=%(pki\_cert\_chain\_path)s pki\_group=pkiuser pki\_hostname=pki.domain.com pki\_hsm\_enable=True pki\_hsm\_libfile=/opt/nfast/toolkits/pkcs11/libcknfast.so pki\_hsm\_modulename=nfast pki\_http\_port=8080 pki\_https\_port=8443 pki\_instance\_conf\_link=%(pki\_instance\_path)s/conf pki\_instance\_configuration\_path=%(pki\_configuration\_path)s/%(pki\_instance\_name)s pki\_instance\_database\_link=%(pki\_instance\_path)s/alias pki\_instance\_log\_path=%(pki\_log\_path)s/%(pki\_instance\_name)s pki\_instance\_logs\_link=%(pki\_instance\_path)s/logs pki\_instance\_name=ca-1 pki\_instance\_path=%(pki\_path)s/%(pki\_instance\_name)s pki\_issuing\_ca=%(pki\_issuing\_ca\_uri)s pki\_issuing\_ca\_hostname=%(pki\_security\_domain\_hostname)s pki\_issuing\_ca\_https\_port=%(pki\_security\_domain\_https\_port)s pki\_issuing\_ca\_uri=https://%(pki\_issuing\_ca\_hostname)s:%(pki\_issuing\_ca\_https\_port)s pki\_log\_path=%(pki\_root\_prefix)s/var/log/pki pki\_path=%(pki\_root\_prefix)s/var/lib/pki pki\_pkcs12\_password=password pki\_pkcs12\_path= pki\_registry\_path=%(pki\_root\_prefix)s/etc/sysconfig/pki pki\_replication\_password=password pki restart configured instance=True pki\_san\_for\_server\_cert= pki\_san\_inject=False pki\_security\_domain\_hostname=%(pki\_hostname)s pki\_security\_domain\_https\_port=8443 pki\_security\_domain\_name=Security Domain pki\_security\_domain\_password=password pki\_security\_domain\_user=admin pki self signed token=internal pki\_server\_database\_password=password pki\_server\_database\_path=%(pki\_instance\_configuration\_path)s/alias pki\_skip\_configuration=False pki\_skip\_ds\_verify=False pki\_skip\_installation=False pki\_skip\_sd\_verify=False pki\_source\_conf\_path=/usr/share/pki/%(pki\_subsystem\_type)s/conf pki\_source\_cs\_cfg=/usr/share/pki/%(pki\_subsystem\_type)s/conf/CS.cfg pki\_source\_registry=/usr/share/pki/setup/pkidaemon\_registry pki\_source\_server\_path=/usr/share/pki/server/conf pki\_source\_setup\_path=/usr/share/pki/setup pki\_source\_subsystem\_path=/usr/share/pki/%(pki\_subsystem\_type)s pki\_sslserver\_key\_algorithm=SHA256withRSA pki\_sslserver\_key\_size=2048 pki\_sslserver\_key\_type=rsa

pki\_sslserver\_nickname=Server-Cert cert-%(pki\_instance\_name)s CA pki\_sslserver\_subject\_dn=cn=ca-1.domain.com,OU=Group,OU=Division,O=nCipher Security,C=US pki\_sslserver\_token=OCS1 pki\_subsystem\_archive\_log\_path=%(pki\_subsystem\_log\_path)s/archive pki\_subsystem\_conf\_link=%(pki\_subsystem\_path)s/conf pki subsystem configuration path=%(pki instance configuration path)s/%(pki subsystem type)s pki\_subsystem\_database\_link=%(pki\_subsystem\_path)s/alias pki\_subsystem\_key\_algorithm=SHA256withRSA pki\_subsystem\_key\_size=2048 pki\_subsystem\_key\_type=rsa pki\_subsystem\_log\_path=%(pki\_instance\_log\_path)s/%(pki\_subsystem\_type)s pki\_subsystem\_logs\_link=%(pki\_subsystem\_path)s/logs pki\_subsystem\_nickname=subsystemCert cert-%(pki\_instance\_name)s CA pki\_subsystem\_path=%(pki\_instance\_path)s/%(pki\_subsystem\_type)s pki\_subsystem\_registry\_link=%(pki\_subsystem\_path)s/registry pki\_subsystem\_subject\_dn=cn=CA-1 Subsystem Certificate,OU=Group,OU=Division,O=nCipher Security,C=US pki subsystem token=OCS1 pki\_theme\_enable=True pki\_theme\_server\_dir=/usr/share/pki/common-ui pki\_token\_name=OCS1 pki\_token\_password=password pki\_user=pkiuser-ca-1 [Tomcat] pki\_ajp\_host=localhost pki\_ajp\_port=8009 pki\_cgroup\_cpu\_systemd\_service=%(pki\_cgroup\_cpu\_systemd\_service\_path)s/%(pki\_systemd\_service) s pki cgroup cpu systemd service path=/sys/fs/cgroup/cpu\,cpuacct/system/%(pki systemd service)s pki\_cgroup\_systemd\_service=%(pki\_cgroup\_systemd\_service\_path)s/%(pki\_instance\_name)s pki\_cgroup\_systemd\_service\_path=/sys/fs/cgroup/systemd/system/%(pki\_systemd\_service)s pki\_clone=False pki\_clone\_pkcs12\_password=password pki\_clone\_pkcs12\_path= pki\_clone\_reindex\_data=False pki\_clone\_replicate\_schema=True pki clone replication clone port= pki\_clone\_replication\_master\_port= pki\_clone\_replication\_security=None pki\_clone\_setup\_replication=True pki\_clone\_uri=https://%(pki\_master\_hostname)s:%(pki\_master\_https\_port)s pki\_enable\_access\_log=True pki\_enable\_java\_debugger=False pki\_enable\_on\_system\_boot=True pki\_enable\_proxy=False pki\_instance\_conf\_log4j\_properties=%(pki\_instance\_configuration\_path)s/log4j.properties pki\_instance\_lib=%(pki\_instance\_path)s/lib pki\_instance\_lib\_log4j\_properties=%(pki\_instance\_lib)s/log4j.properties pki\_instance\_registry\_path=%(pki\_instance\_type\_registry\_path)s/%(pki\_instance\_name)s pki\_instance\_systemd\_link=%(pki\_instance\_path)s/%(pki\_instance\_name)s pki\_instance\_type=Tomcat pki\_instance\_type\_registry\_path=%(pki\_registry\_path)s/tomcat pki master hostname=%(pki security domain hostname)s pki\_master\_https\_port=%(pki\_security\_domain\_https\_port)s pki\_proxy\_http\_port=80 pki\_proxy\_https\_port=443 pki\_security\_manager=true pki\_server\_external\_certs\_path= pki\_server\_pkcs12\_password=password pki\_server\_pkcs12\_path= pki\_source\_catalina\_properties=%(pki\_source\_server\_path)s/catalina.properties pki\_source\_context\_xml=%(pki\_source\_server\_path)s/context.xml pki\_source\_server\_xml=%(pki\_source\_server\_path)s/server.xml pki\_source\_servercertnick\_conf=%(pki\_source\_server\_path)s/serverCertNick.conf pki\_source\_tomcat\_conf=%(pki\_source\_server\_path)s/tomcat.conf

pki\_subsystem\_registry\_path=%(pki\_instance\_registry\_path)s/%(pki\_subsystem\_type)s pki\_subsystem\_signed\_audit\_log\_path=%(pki\_subsystem\_log\_path)s/signedAudit pki\_systemd\_service=/lib/systemd/system/pki-tomcatd@.service pki\_systemd\_service\_link=%(pki\_systemd\_target\_wants)s/pki-tomcatd@%(pki\_instance\_ name)s.service pki\_systemd\_target=/lib/systemd/system/pki-tomcatd.target pki\_systemd\_target\_wants=/etc/systemd/system/pki-tomcatd.target.wants pki tomcat bin link=%(pki instance path)s/bin pki\_tomcat\_bin\_path=/usr/share/tomcat/bin pki\_tomcat\_common\_lib\_path=%(pki\_tomcat\_common\_path)s/lib pki\_tomcat\_common\_path=%(pki\_instance\_path)s/common pki\_tomcat\_common\_webapps\_path=%(pki\_instance\_path)s/common/webapps pki\_tomcat\_lib\_path=/usr/share/tomcat/lib pki\_tomcat\_server\_port=8005 pki\_tomcat\_subsystem\_webapps\_path=%(pki\_subsystem\_path)s/webapps pki\_tomcat\_systemd=/usr/sbin/tomcat pki\_tomcat\_tmpdir\_path=%(pki\_instance\_path)s/temp pki\_tomcat\_webapps\_path=%(pki\_instance\_path)s/webapps pki\_tomcat\_webapps\_subsystem\_path=%(pki\_tomcat\_subsystem\_webapps\_path)s/%(pki\_subsystem\_ type)s pki\_tomcat\_webapps\_subsystem\_webinf\_classes\_path=%(pki\_tomcat\_webapps\_subsystem\_ path)s/WEB-INF/classes pki\_tomcat\_webapps\_subsystem\_webinf\_lib\_path=%(pki\_tomcat\_webapps\_subsystem\_path)s/WEBINF/ lih pki\_tomcat\_work\_catalina\_host\_path=%(pki\_tomcat\_work\_catalina\_path)s/localhost pki\_tomcat\_work\_catalina\_host\_run\_path=%(pki\_tomcat\_work\_catalina\_host\_path)s/\_ pki tomcat work catalina host subsystem path=%(pki tomcat work catalina host path)s/% (pki\_subsystem\_type)s pki\_tomcat\_work\_catalina\_path=%(pki\_tomcat\_work\_path)s/Catalina pki\_tomcat\_work\_path=%(pki\_instance\_path)s/work  $[CA]$ pki\_admin\_email=%(pki\_admin\_name)s@localhost pki\_admin\_name=%(pki\_admin\_uid)s pki admin nickname=CA-1 Agent Certificate pki\_admin\_subject\_dn=cn=CA-1 Agent Certificate,OU=Group,OU=Division,O=nCipher Security,  $C=US$ pki\_admin\_uid=admin pki\_audit\_signing\_cert\_path= pki audit signing csr path= pki\_audit\_signing\_nickname=auditSigningCert cert-%(pki\_instance\_name)s CA pki\_audit\_signing\_subject\_dn=cn=CA-1 Audit Certificate,OU=Group,OU=Division,O=nCipher Security,C=US pki\_ca\_signing\_csr\_path=/etc/pki/ca-1/alias/ca-1\_caSigningCert.req pki ca signing key algorithm=SHA256withRSA pki\_ca\_signing\_key\_size=2048 pki\_ca\_signing\_key\_type=rsa pki\_ca\_signing\_record\_create=True pki\_ca\_signing\_serial\_number=1 pki\_ca\_signing\_signing\_algorithm=SHA256withRSA pki\_ca\_signing\_subject\_dn=cn=CA-1,OU=Group,OU=Division,O=nCipher Security,C=US pki\_ca\_signing\_token=OCS1 pki ca starting crl number=0 pki\_default\_ocsp\_uri= pki\_ds\_base\_dn=o=%(pki\_instance\_name)s-CA pki ds database=%(pki instance name)s-CA pki\_ds\_hostname=ldap.domain.com pki\_external=False pki\_external\_pkcs12\_password=password pki\_external\_pkcs12\_path=%(pki\_pkcs12\_path)s pki\_external\_step\_two=False pki\_import\_admin\_cert=False pki\_master\_crl\_enable=True pki\_ocsp\_signing\_cert\_path= pki\_ocsp\_signing\_csr\_path= pki\_ocsp\_signing\_key\_algorithm=SHA256withRSA pki\_ocsp\_signing\_key\_size=2048 pki\_ocsp\_signing\_key\_type=rsa

pki\_ocsp\_signing\_nickname=ocspSigningCert cert-%(pki\_instance\_name)s CA pki\_ocsp\_signing\_signing\_algorithm=SHA256withRSA pki\_ocsp\_signing\_subject\_dn=cn=CA-1 OCSP Certificate,OU=Group,OU=Division,O=nCipher Security,  $C=U\subseteq$ pki\_ocsp\_signing\_token=OCS1 pki profiles in ldap=False pki\_random\_serial\_numbers\_enable=False pki\_replica\_number\_range\_end=100 pki\_replica\_number\_range\_start=1 pki\_req\_ext\_add=False pki\_req\_ext\_critical=False pki\_req\_ext\_data=1E0A00530075006200430041 pki\_req\_ext\_oid=1.3.6.1.4.1.311.20.2 pki\_request\_number\_range\_end=10000000 pki request number range start=1 pki\_serial\_number\_range\_end=10000000 pki\_serial\_number\_range\_start=1 pki\_share\_db=False pki\_source\_admincert\_profile=%(pki\_source\_conf\_path)s/%(pki\_admin\_key\_type)sAdminCert. profile pki\_source\_caauditsigningcert\_profile=%(pki\_source\_conf\_path)s/caAuditSigningCert.profile pki\_source\_cacert\_profile=%(pki\_source\_conf\_path)s/caCert.profile pki\_source\_caocspcert\_profile=%(pki\_source\_conf\_path)s/caOCSPCert.profile pki\_source\_emails=/usr/share/pki/ca/emails pki\_source\_flatfile\_txt=%(pki\_source\_conf\_path)s/flatfile.txt pki\_source\_profiles=/usr/share/pki/ca/profiles pki\_source\_proxy\_conf=%(pki\_source\_conf\_path)s/proxy.conf pki\_source\_registry\_cfg=%(pki\_source\_conf\_path)s/registry.cfg pki\_source\_servercert\_profile=%(pki\_source\_conf\_path)s/%(pki\_sslserver\_key\_type)sServer-Cert.profile pki\_source\_subsystemcert\_profile=%(pki\_source\_conf\_path)s/%(pki\_subsystem\_key\_ type)sSubsystemCert.profile pki\_sslserver\_cert\_path= pki\_sslserver\_csr\_path= pki\_subordinate=False pki\_subordinate\_create\_new\_security\_domain=False pki\_subordinate\_security\_domain\_name=%(pki\_dns\_domainname)s Subordinate Security Domain pki\_subsystem\_cert\_path= pki\_subsystem\_csr\_path= pki\_subsystem\_emails\_path=%(pki\_subsystem\_path)s/emails pki\_subsystem\_name=CA %(pki\_hostname)s %(pki\_https\_port)s pki\_subsystem\_profiles\_path=%(pki\_subsystem\_path)s/profiles

## <span id="page-41-0"></span>Chapter 4. Additional resources and related products

- <span id="page-41-1"></span>4.1. [nShield Connect](https://www.entrust.com/digital-security/hsm/products/nshield-hsms/nshield-connect)
- <span id="page-41-2"></span>4.2. [nShield as a Service](https://www.entrust.com/digital-security/hsm/products/nshield-hsms/nshield-as-a-service)
- <span id="page-41-3"></span>4.3. [Entrust digital security solutions](https://www.entrust.com/digital-security)
- <span id="page-41-4"></span>4.4. [nShield product documentation](https://nshielddocs.entrust.com/)